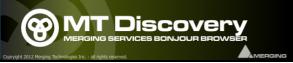

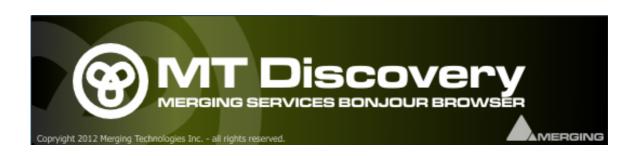

# **MT Discovery User Manual**

#### **Overview**

MT Discovery is a standalone application that searches your network for Bonjour Services. It allows quick and easy access to Merging's Web Services based on Bonjour, such as the Horus configuration page. These pages will be open in your computer's default browser. Users can use MT Discovery to update their Horus Firmware, please refer to the Horus User Manual for all details on this procedure.

#### Note

The default web browser is a setting from your computer, not from MT Discovery. Most likely, it is one of the following applications: Microsoft Internet Explorer, Apple Safari, Mozilla Firefox or Google Chrome.

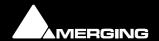

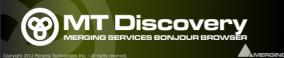

#### Start up

Launch the MT Discovery application by either Clicking on the desktop icon or launching it from the Windows Start Menu>All Programs>Merging Technologies>MT Discovery

#### **User Interface**

The MT Discovery application window displays a tree view of all the devices it finds on the Bonjour Network. It refreshes automatically when a device is connected or disconnected.

### **Groups**

MT Discovery will automatically sort all devices into groups (displayed quite like folders), depending on the characteristics of the devices.

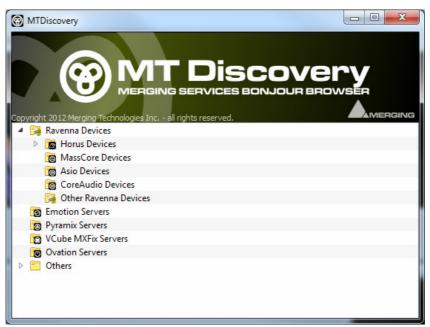

The different groups are:

#### - Ravenna Devices

This group contains the devices that implement the Ravenna protocol, and sort them among the different subgroups:

Horus Devices, MassCore Devices, Asio/Core Audio Devices and Other Ravenna Devices.

- Emotion Servers
- Pyramix Servers
- VCube MXFix Servers
- Ovation Servers
- Others: This group contains all Bonjour devices that could not be identified by MT Discovery. Most likely, you will find your printers in there.

*Note*: The number in brackets near a collapsed folder indicates how many devices this folder contains.

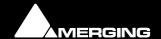

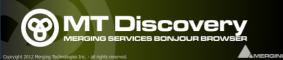

## **Actions**

Right-clicking (ctrl+click on Mac) on an item on the tree view displays a contextual menu, which lists the available actions for the item.

**Open**: This is what you will want to do most of the time. This will show the main page of the device in your computer's default web browser. You can also achieve this by double-clicking on a device, or by hitting enter when the device is selected.

**Open Advanced**: This will attempt to display the main settings page of the device in your computer's default web browser. You can also achieve this by holding ctrl (cmd on Mac) and double-clicking on a device, or by hitting ctrl+enter (cmd+enter on Mac) when the device is selected.

*Note*: Some devices will not support this, and your web browser will report a "404 – page not found" error. In this case, we recommend you access the main page with command "open", described above, then browse to the setup page in your web browser directly.

#### **Expand / Collapse**

Only available for groups, this allows you to show/hide the content of a folder in the tree view. You can also achieve that by clicking on the +/- sign on the left side, or by double-clicking on the folder name.

## **Colour indication**

The color of Ravenna Devices entries will indicate if they are on the same network or not. Not that the Horus and MassCore entries must be of the same color in order to work together in Ravenna mode.

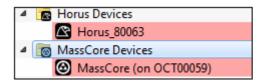

#### **Additional Information**

This application is located in the following folder:

On Windows: C:\Program Files\Merging Technologies\MTDiscovery

On Mac: TBD
On Linux: TBD

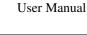

Copyright © 2012 Merging Technologies Inc. – all rights reserved.

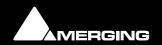